# 將思科商務350系列交換器上的媒體存取控制 (MAC)型虛擬區域網路(VLAN)群組設定為VLAN  $\overline{\phantom{a}}$

## 目標

T 虛擬區域網路(VLAN)允許您以邏輯方式將區域網路(LAN)劃分為不同的廣播網域。在敏感資料可能 在網路上廣播的情況下,可以建立VLAN,通過將廣播指定到特定VLAN來增強安全性。只有屬於 VLAN的使用者才能訪問和操作該VLAN上的資料。VLAN還可用於通過將廣播和組播傳送到不必要 目的地的需要降低來提高效能。

運行多個協定的網路裝置無法分組到公共VLAN。非標準裝置用於在不同的VLAN之間傳遞流量,以 包括參與特定協定的裝置。因此,使用者無法充分利用VLAN的多種功能。

VLAN組用於第2層網路上的流量負載均衡。封包會根據不同的分類進行分配,並指派給VLAN。存 在許多不同的分類,如果定義了多個分類方案,則資料包將按以下順序分配給VLAN:

- 標籤 從標籤中識別VLAN編號。
- MAC型VLAN 從輸入介面的來源媒體存取控制(MAC)到VLAN的對映中識別VLAN。
- 基於子網的VLAN 從入口介面的源子網到VLAN對映中識別VLAN。要瞭解如何配置此功能 ,請按一下<mark>此處</mark>獲取說明。
- 通訊協定型VLAN 從輸入介面的乙太網路型別「通訊協定到VLAN」對應中識別VLAN。若要 瞭解如何配置此功能,請按一下[此處獲](/content/en/us/support/docs/smb/switches/Cisco-Business-Switching/kmgmt-2636-configure-a-vlan-protocol-based-group-on-a-switch-cbs.html)取說明。
- PVID 從埠預設VLAN ID識別VLAN。

基於MAC的VLAN分類允許根據資料包的源MAC地址對其進行分類。然後,您可以定義每個介面的 MAC到VLAN對映。您還可以定義多個基於MAC的VLAN組,每個組包含不同的MAC地址。可以將 這些基於MAC的組分配給特定埠或LAG。基於MAC的VLAN組不能在同一埠上包含重疊的MAC地址 範圍。

本文提供如何在Cisco Business 350系列交換機上配置基於MAC的組的說明。

如果您不熟悉本文檔中的術語,請檢視思科業務;新字詞詞彙表.

### 適用裝置 |軟體版本

- CBS350(<u>產品手冊)</u> | 3.0.0.69(下載<u>最新版本)</u>
- CBS350-2X(<u>產品手冊)</u> | 3.0.0.69(下載<u>最新版本)</u>
- CBS350-4X(<u>產品手冊)</u> | 3.0.0.69(下載<u>最新版本)</u>

### 將交換機上基於MAC的VLAN組配置為VLAN Ĩ,

### 將基於MAC的VLAN組對映到VLAN

重要事項:繼續下面的說明之前,請確保已經配置了一個基於MAC的VLAN組。有關說明,請按一 下[此處](/content/en/us/support/docs/smb/switches/Cisco-Business-Switching/kmgmt-2637-configure-media-access-control-mac-based-virtual-local-area-cbs.html)。

#### 步驟1

登入到基於Web的實用程式,然後從Display Mode下拉選單中選擇Advanced。

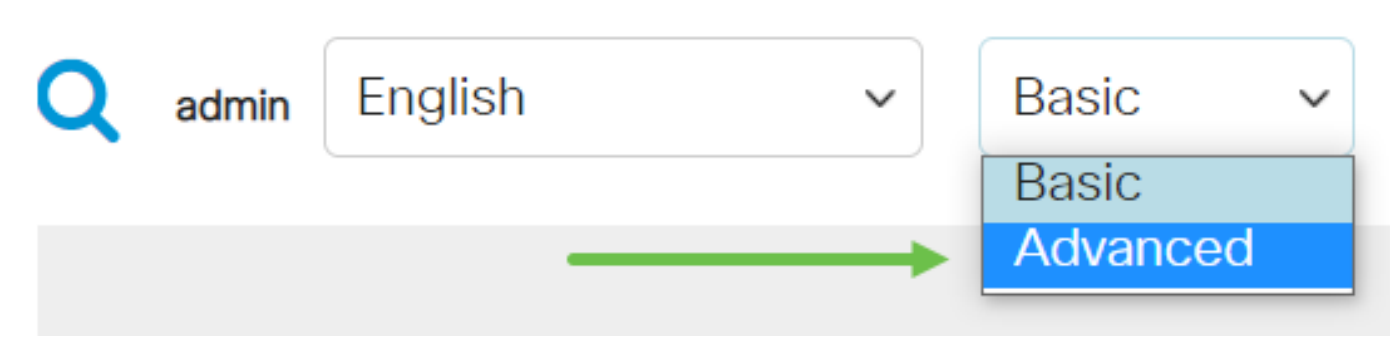

### 步驟2

### 按一下「VLAN Management」。

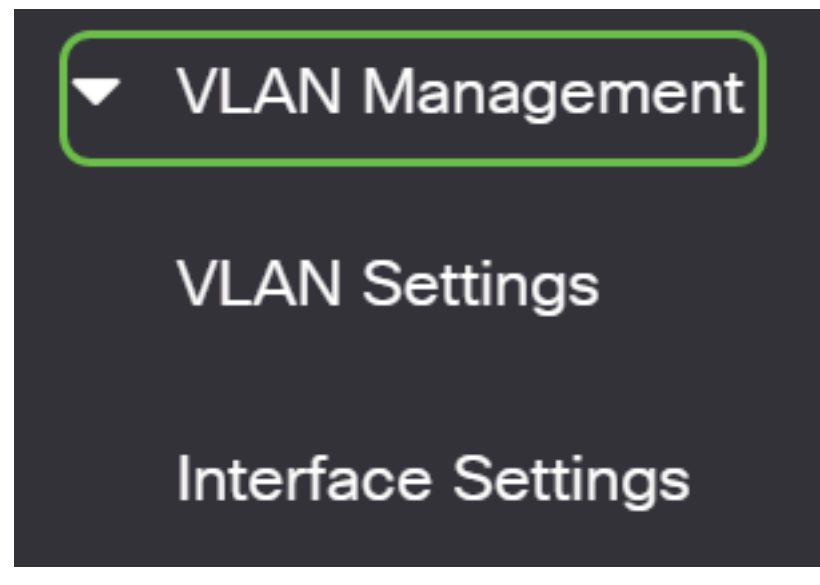

### 步驟3

選擇VLAN Groups > MAC-Based Groups to VLAN。

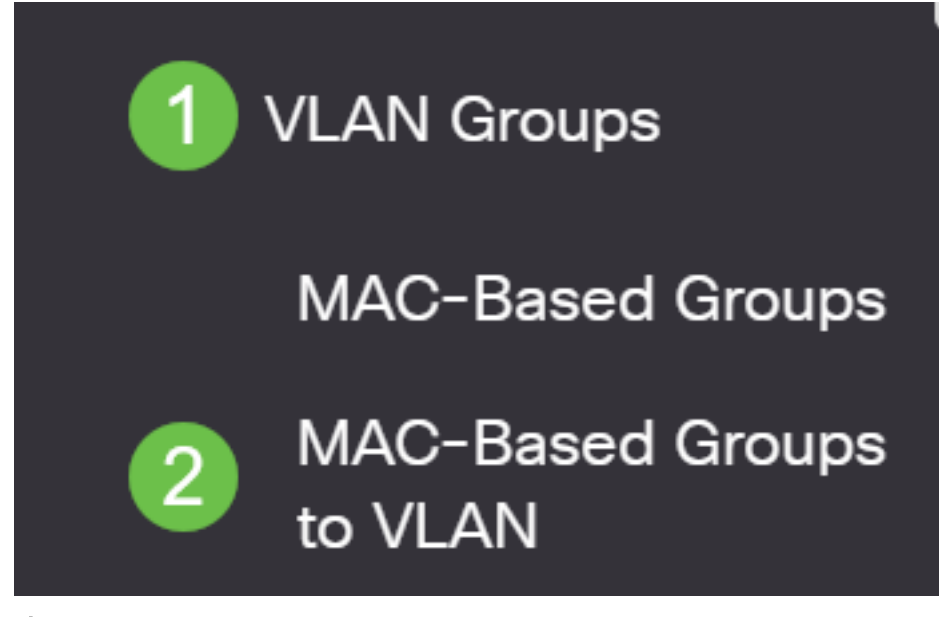

### 步驟4

在「將組對映到VLAN」表中,按一下add圖示。

# MAC-Based Groups to VLAN

### 步驟5

填寫Interface、Group ID和VLAN ID欄位。

組的型別將自動顯示在「組型別」區域中。在基於VLAN MAC的組分配到的介面區域中,按一下以 下介面型別單選按鈕之一,然後從下拉選單中選擇所需的介面。

選項包括:

- 裝置 從Unit and Port下拉選單中,選擇要配置的埠。裝置識別交換器是堆疊中的作用中成員 還是成員。
- LAG 從LAG下拉選單中選擇所需的LAG。連結彙總組(LAG)用於將多個連線埠連結在一起。 LAG可增加頻寬,增加埠靈活性,並在兩台裝置之間提供鏈路冗餘以最佳化埠使用。

從組ID下拉選單中,選擇基於MAC的VLAN組ID以過濾通過所選埠或LAG的流量。

在VLAN ID欄位中輸入從VLAN組將流量轉發到的VLAN ID。

# Add Group to VLAN Mapping

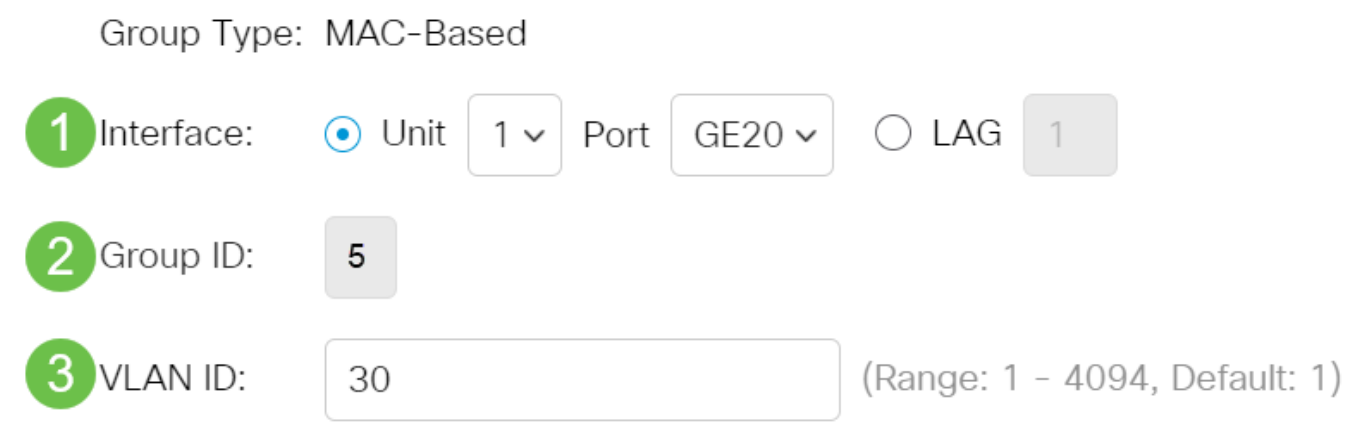

若要瞭解如何配置交換機上的VLAN設定,請按一[下此處](/content/en/us/support/docs/smb/switches/Cisco-Business-Switching/kmgmt-2526-configure-a-vlan-on-a-cbs.html)獲取說明。

步驟6

按一下「Apply」,然後按一下「Close」。此對映不會將介面動態繫結到VLAN;必須將介面手動新 增到VLAN中。

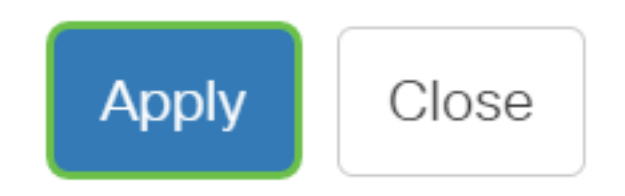

### 第7步

按一下螢幕右上角的save圖示。這會將設定儲存到啟動配置檔案中。

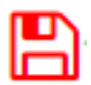

現在,您應該已經將基於MAC的VLAN組對映到交換機上的VLAN。

### 編輯基於MAC的VLAN組

步驟1

選擇VLAN Groups > MAC-Based Groups to VLAN。

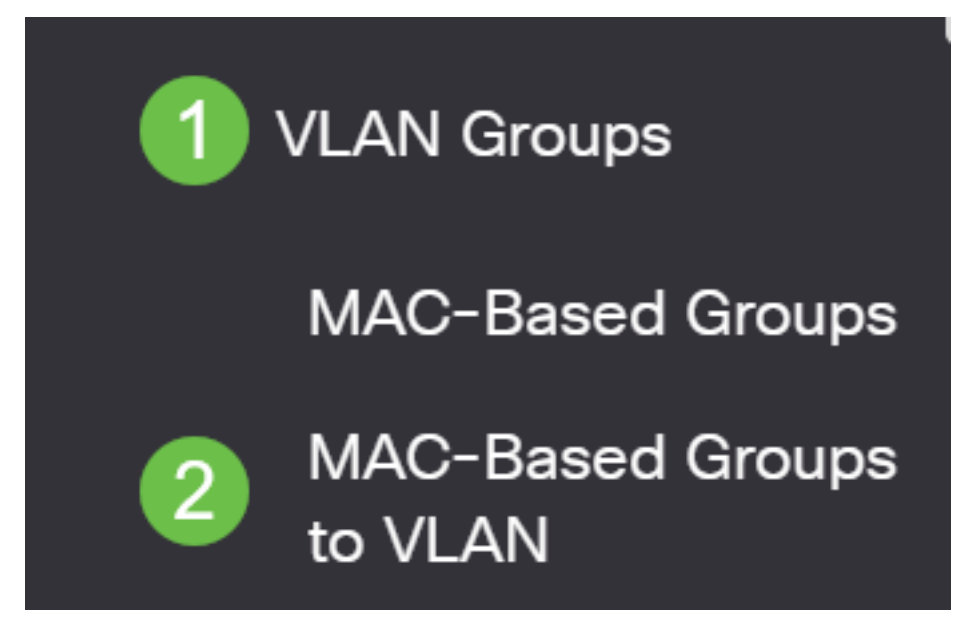

### 步驟2

在對映組到VLAN表中,選中您要編輯的基於MAC的VLAN組旁邊的框。按一下edit icon按鈕編輯對 映的基於MAC的VLAN組。

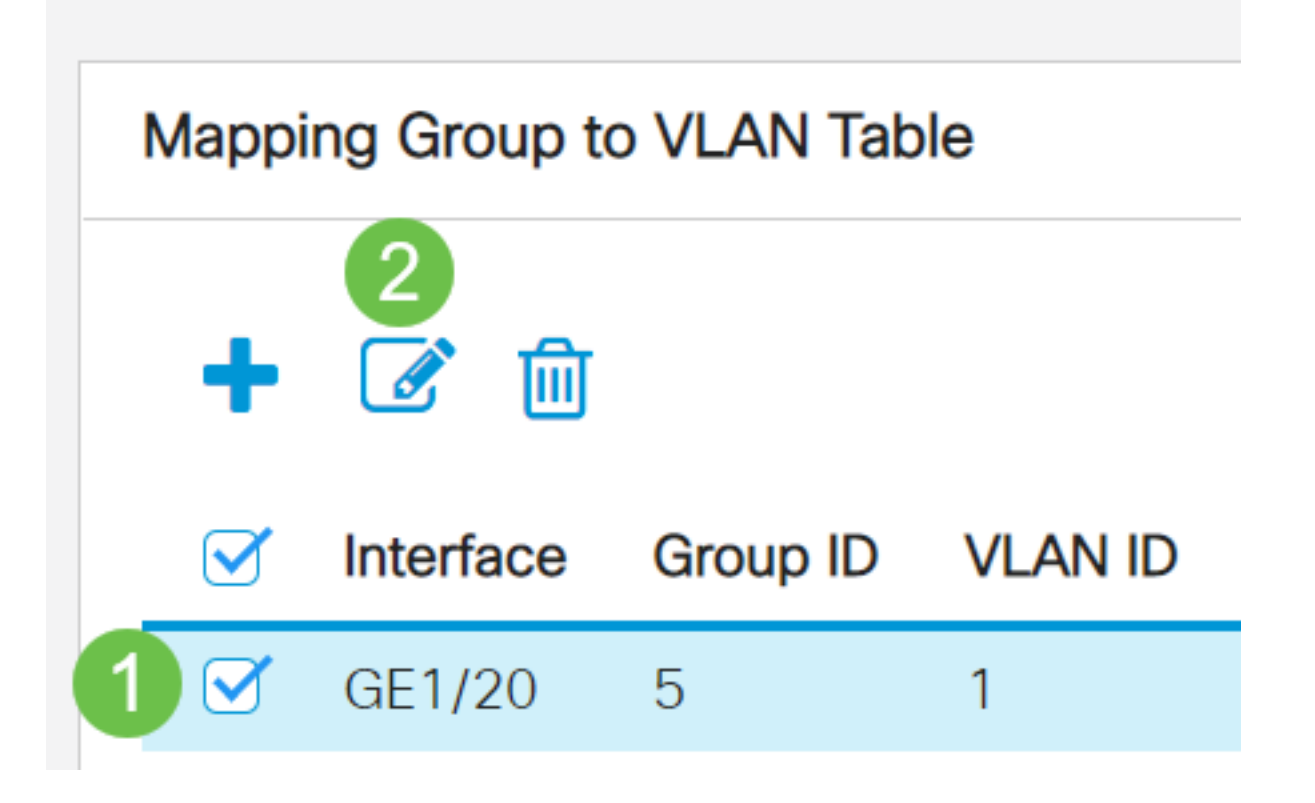

在VLAN ID欄位中更改將來自VLAN組的流量轉發到的VLAN ID。

# Edit Group to VLAN Mapping

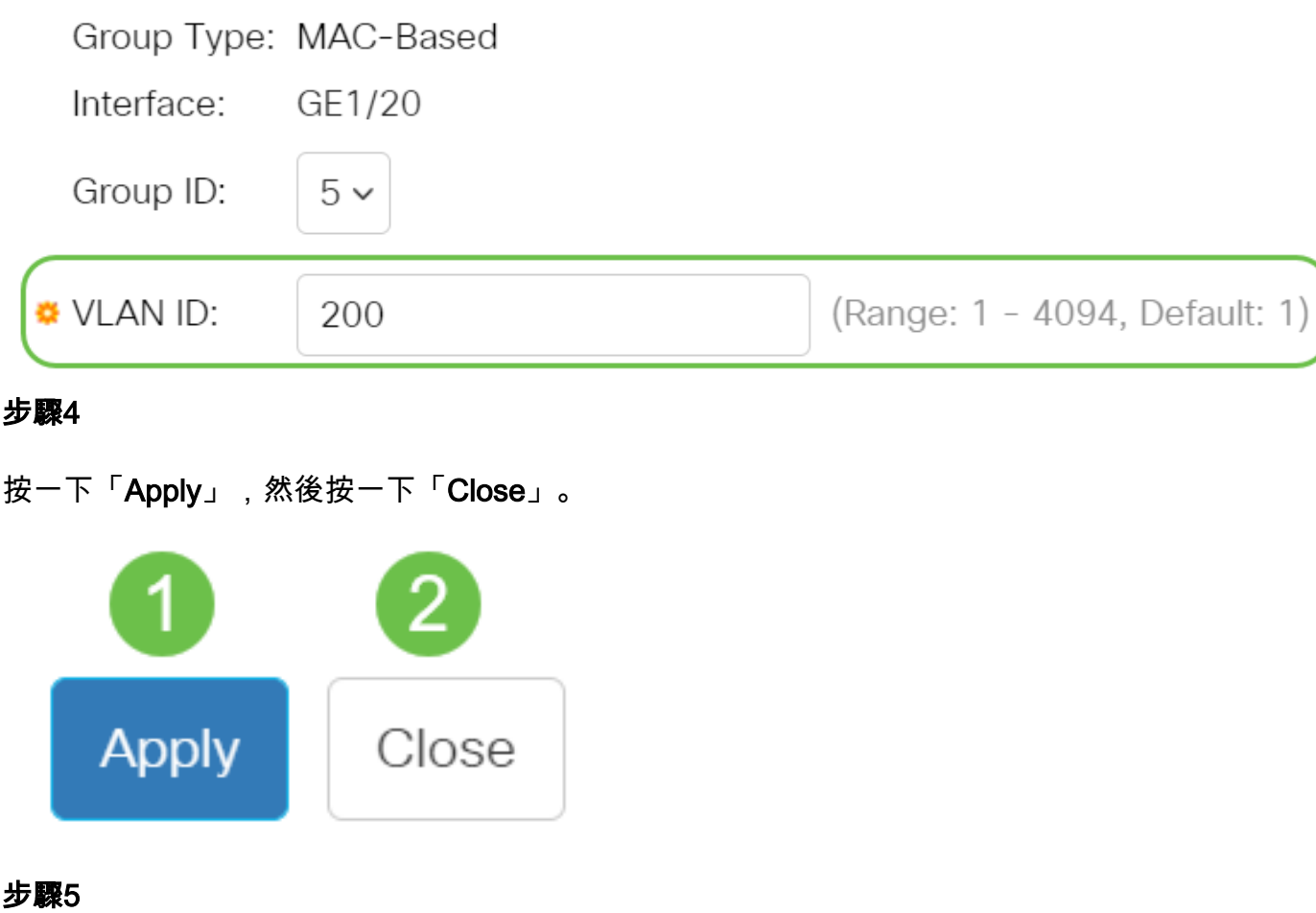

按一下save圖示將設定儲存到啟動配置檔案中。

冎

現在,應從交換機編輯基於MAC的VLAN組對映。

## 刪除基於MAC的VLAN組

步驟1

選擇VLAN Groups > MAC-Based Groups to VLAN。

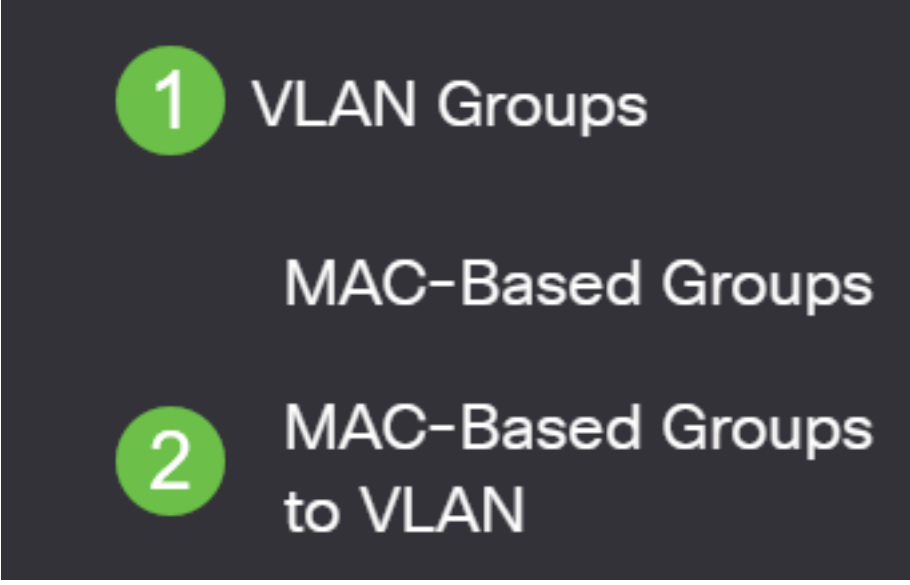

步驟2.在對映組到VLAN表中,選中要刪除的基於MAC的VLAN組旁邊的框。按一下**資源回收筒圖示** 以刪除基於MAC的VLAN組。

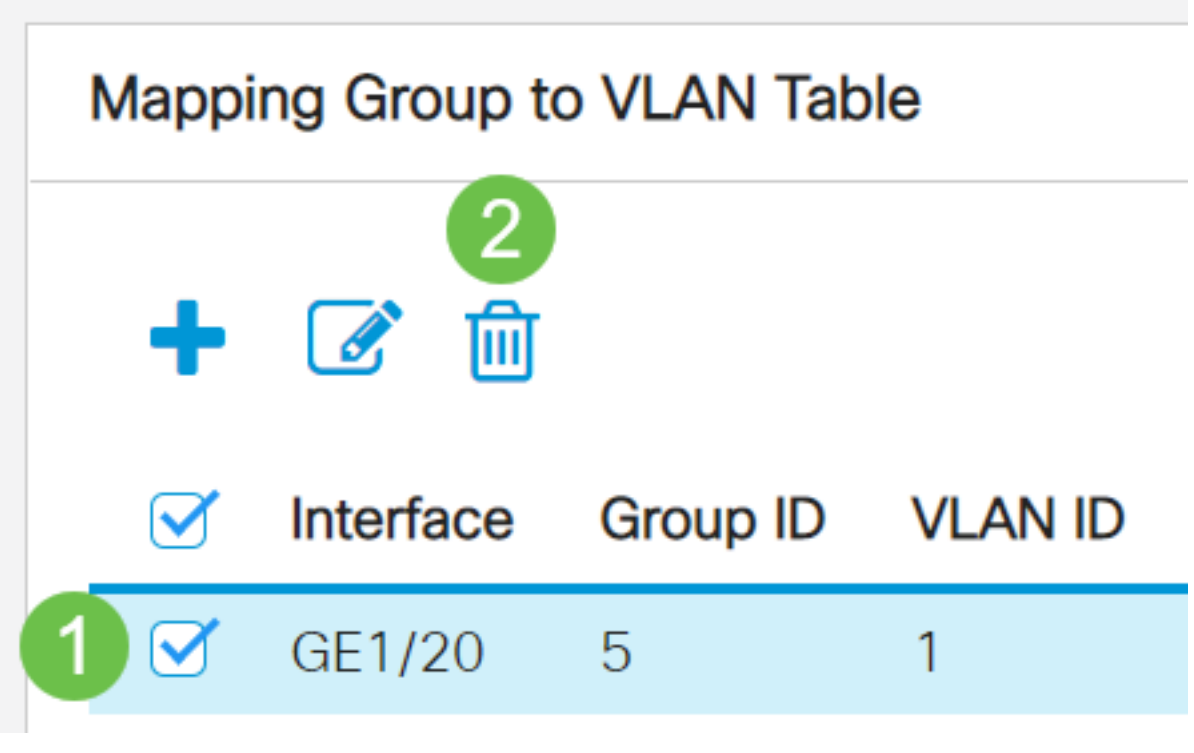

#### 步驟3

按一下Save將設定儲存到啟動配置檔案中。

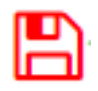

現在,應該已從交換機中刪除基於MAC的VLAN組對映。

現在,您應該已經將基於MAC的VLAN組配置為交換機上的VLAN。